#### **Resolve 18 – Sky Repace** 06.02.2023

Manchmal hat man einen netten Clip, aber der Himmel ist trist oder passt nicht so recht zum Film. Um da etwas zum Besseren zu bewegen, wird einfach der Himmel ausgetauscht. Das ergibt dann eine andere und zum Film passende Stimmung.

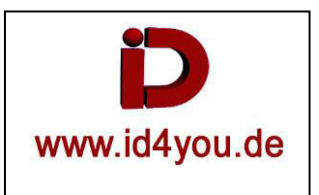

**Beispiel 01: (**Mit einem Foto von einem Abendhimmel)

## **Edit-Tab**

Material-Import und in die Timeline laden. Unten der Clip/Foto einem Himmel und darüber ein Clip/Foto von.

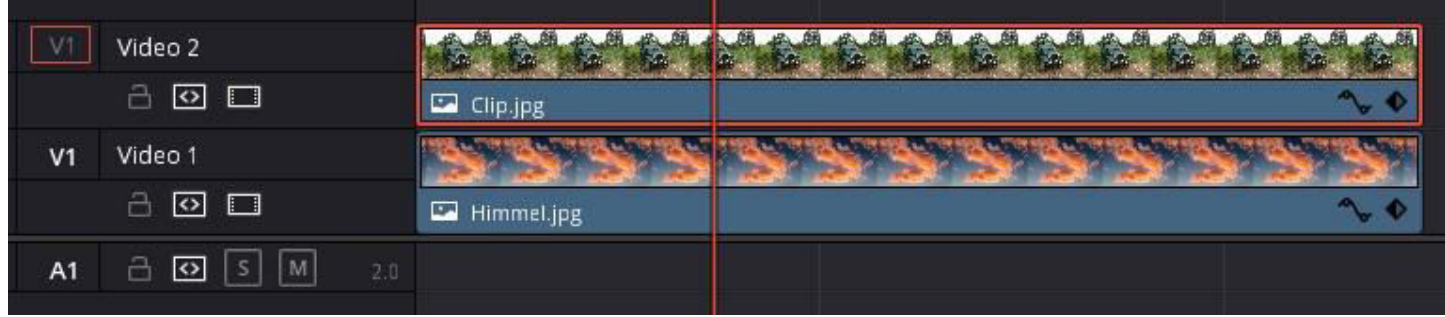

## **Color-Tab**

Den Clip (1) markieren und mit "Alt+s" einen Serial-Node (2) hinzufügen.

Darauf Power-Window **(3)** wählen und mit dem Stift **(4)** eine Maske zeichnen. Dann die harten Übergänge der Maske aufweichen **(5)**. Da die weichen Übergänge der Maske nur an der Kannte zwischen Boden und Himmel sinn bringen, die seitlichen und unteren Übergänge mit den Anfassern **(6)** zurückziehen. Das nicht zurückziehen kann auch bei z.B. Composit Modien (z.B. Multiplizieren) stören.  $\rightarrow$  Möglichkeiten zur Maskierung gibt es natürlich auch viele andere.

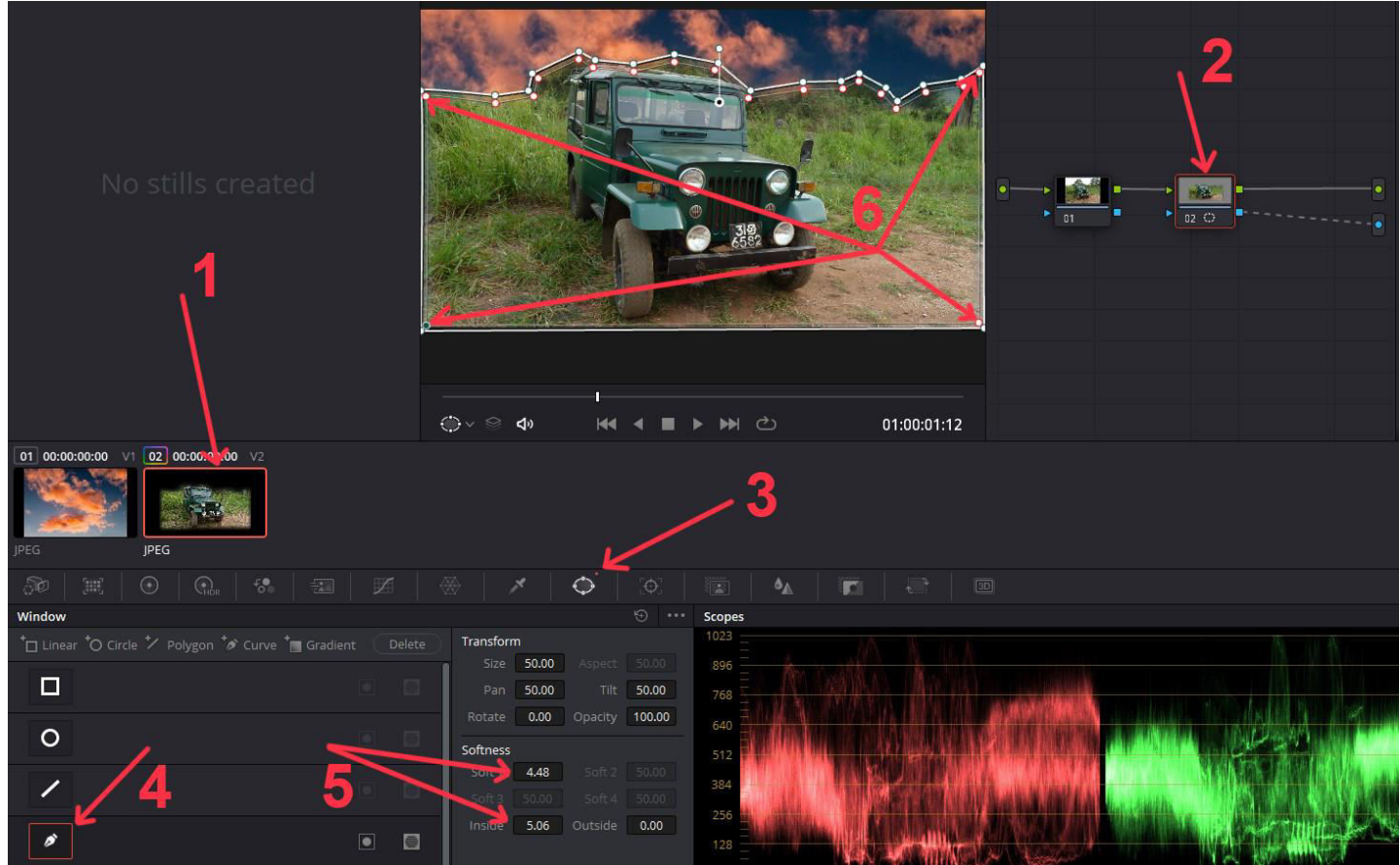

Nun noch den Farbton vom Clip an die Wolken angleichen. Dazu einen Seriellen Node **(1)** erzeugen und darauf Farbanpassungen **(2)** durchführen, bis einem das Ergebnis **(3)** gefällt.

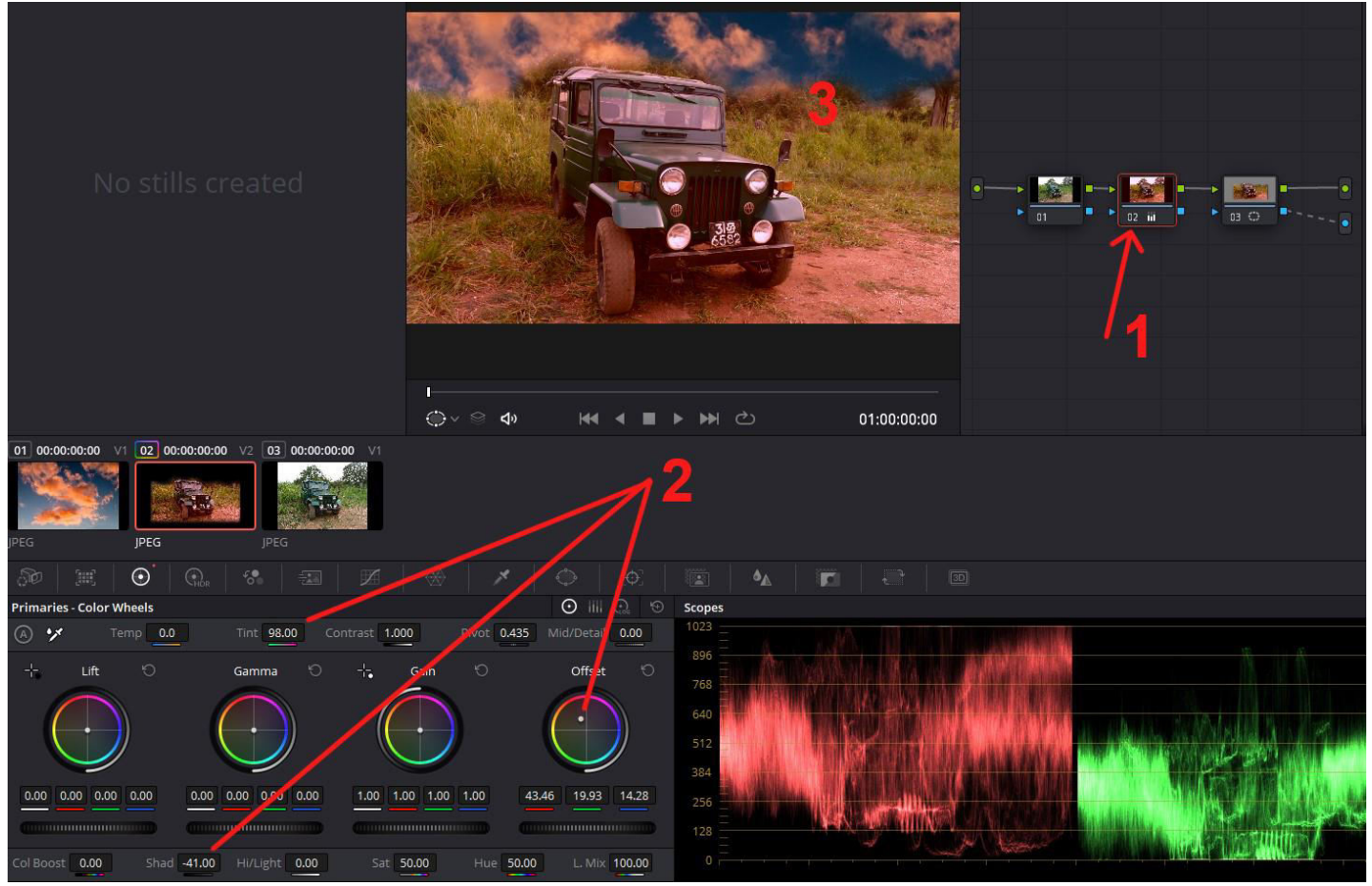

**Beispiel-Ergebnisse** (ohne Farbanpassungen zwischen Clip/Wolken):

Original: Communication of Communication of Communication of Communication Original mit Wolkenfoto:

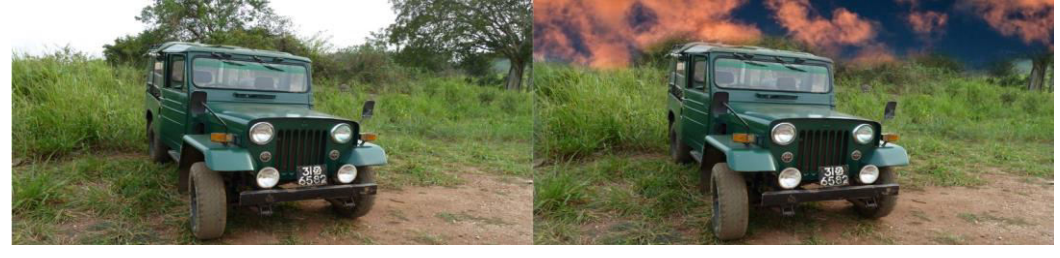

Composit Mode (Edit-Tab) = Color Dodge Composit Mode = Differenz

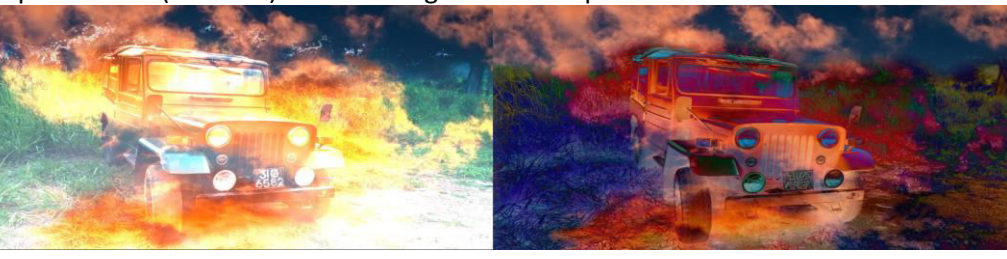

Composit Mode = Hardlight Composit Mode = Linear Light

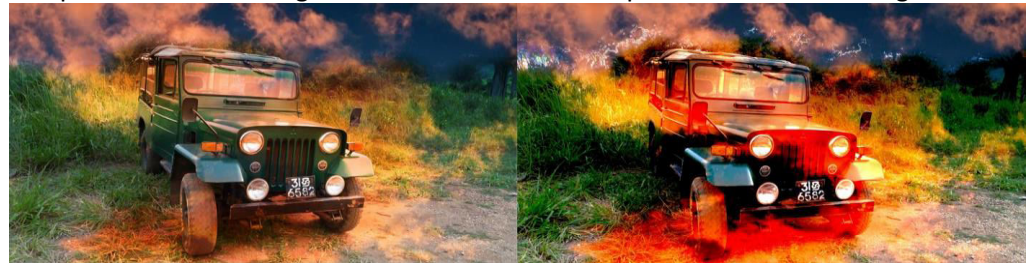

Beispiel 02: (Mit "Sky Replacement" auf einen Node angewendet)

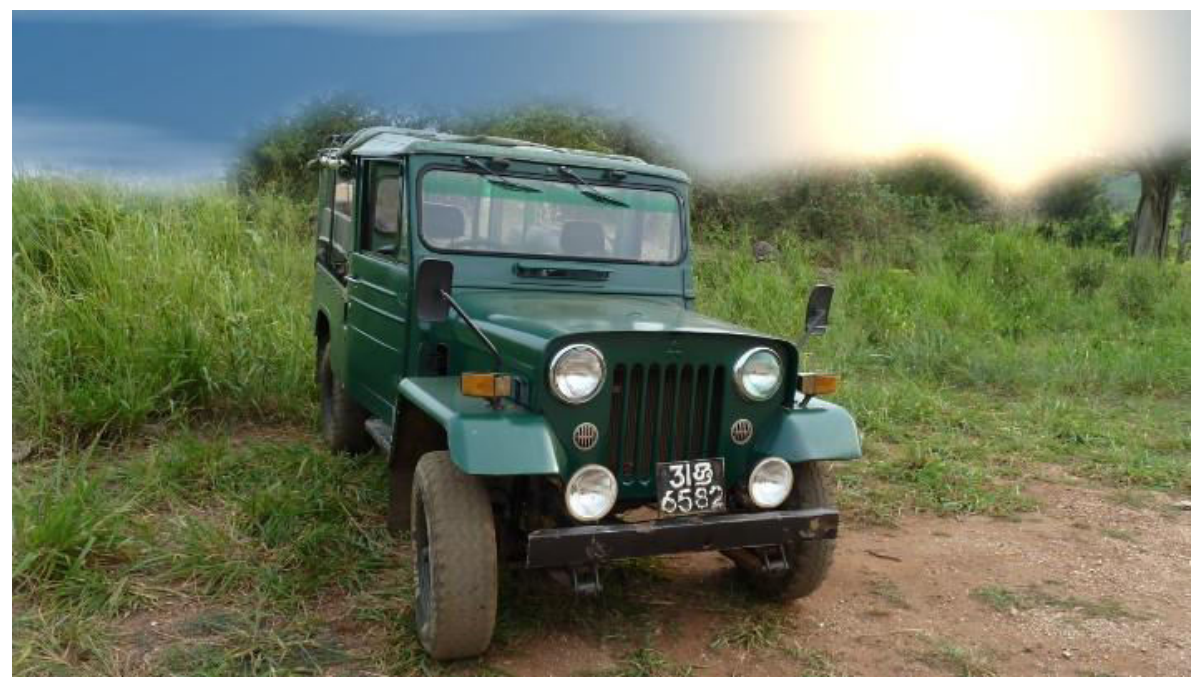

Vorteil dieser Möglichkeit: Es wird kein "Wolken-Foto" benötigt, da der Himmel inkl. Wolken und Effekten künstlich erzeugt wird.

→ Diese Möglichkeit, wo "Sky Replacement" auf einen serial Node angewendet wird, bietet nicht alle Funktionen, wie sie im "Beispiel 03" beschrieben werden. Daher hier nur sehr kurz beschrieben. Für viele Anforderungen ist diese Möglichkeit jedoch durchaus ausreichend.

#### **Edit-Tab**

Material-Import und den Clip/Foto in die Timeline laden.

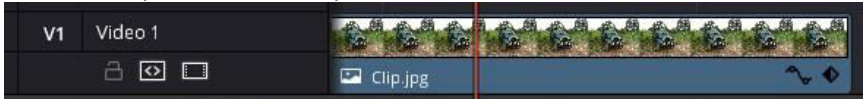

Die Maskierung **(1)** des Himmels wird identisch, wie bereits in Beispiel 01 beschrieben, durchgeführt. Natürlich kann die Maskierung auch anders umgesetzt werden wie z.B. mit der "Magic Mask".

Nun einen weiteren serial-Node (2) anhängen und darauf "Sky Replacement" (3) aus der Effect-Library anwenden. "Sky Opacity" (4) von Null auf einen Wert heraufsetzen, da man sonst nichts sieht.

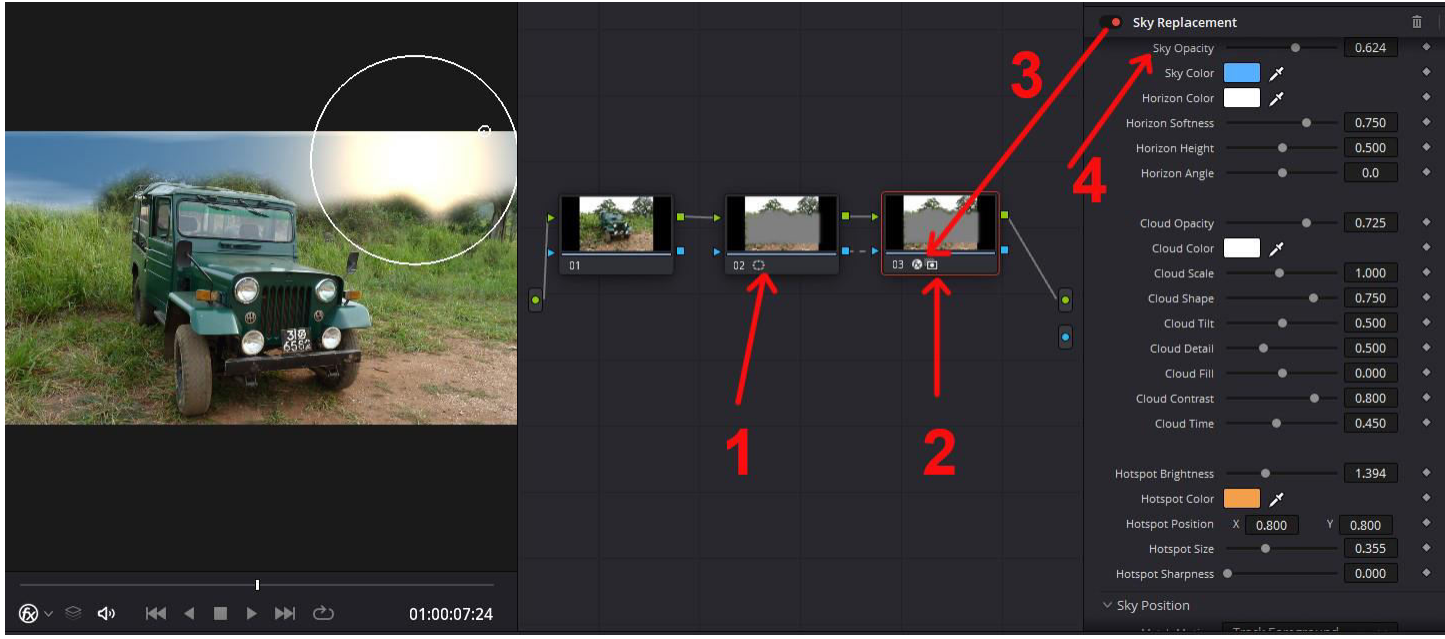

→ Im Node "01" können z.B. noch Farbanpassungen vorgenommen werden, oder in einem weiteren Node zwischen Node "01" und "02".

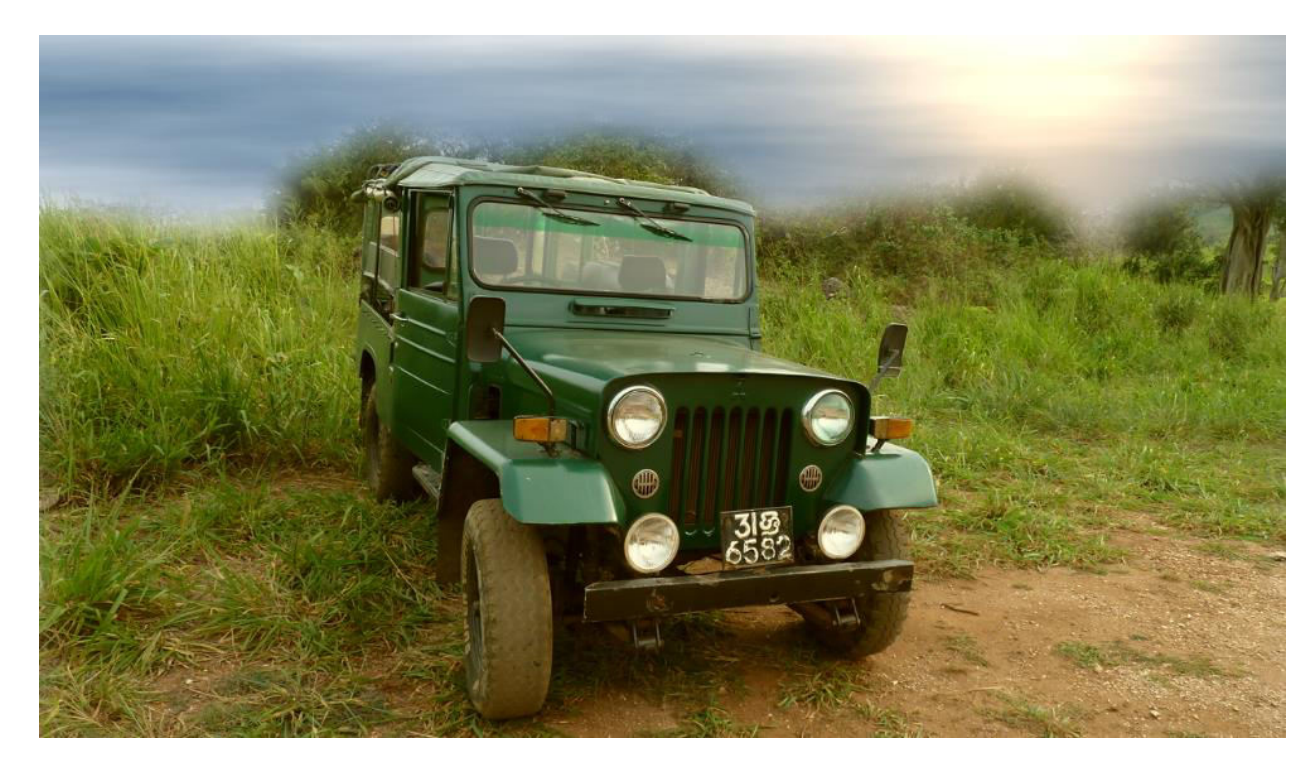

### **Edit-Tab**

Material-Import und den Clip/Foto in die Timeline laden.

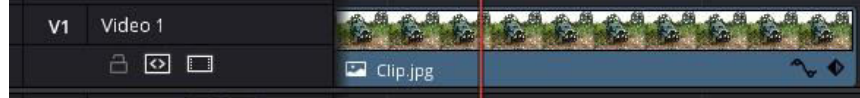

# **Color-Tab**

Den Clip (1) markieren und mit "Alt+s" einen Serial-Node (2) hinzufügen. Alpha Output (Blaue Linien) einbinden. Darauf Power-Window **(3)** wählen und mit dem Stift **(4)** eine Maske zeichnen. Dabei den Inverter **(4)** beachten. Dann die harten Übergänge der Maske aufweichen **(5)**. Da die weichen Übergänge der Maske nur an der Kannte zwischen Boden und Himmel sinn bringen, die seitlichen und unteren Übergänge mit den Anfassern **(6)** zurückziehen. Das nicht zurückziehen kann auch bei z.B. Composit Modien (z.B. Multiplizieren) stören.

Möglichkeiten zur Maskierung gibt es natürlich auch viele andere.

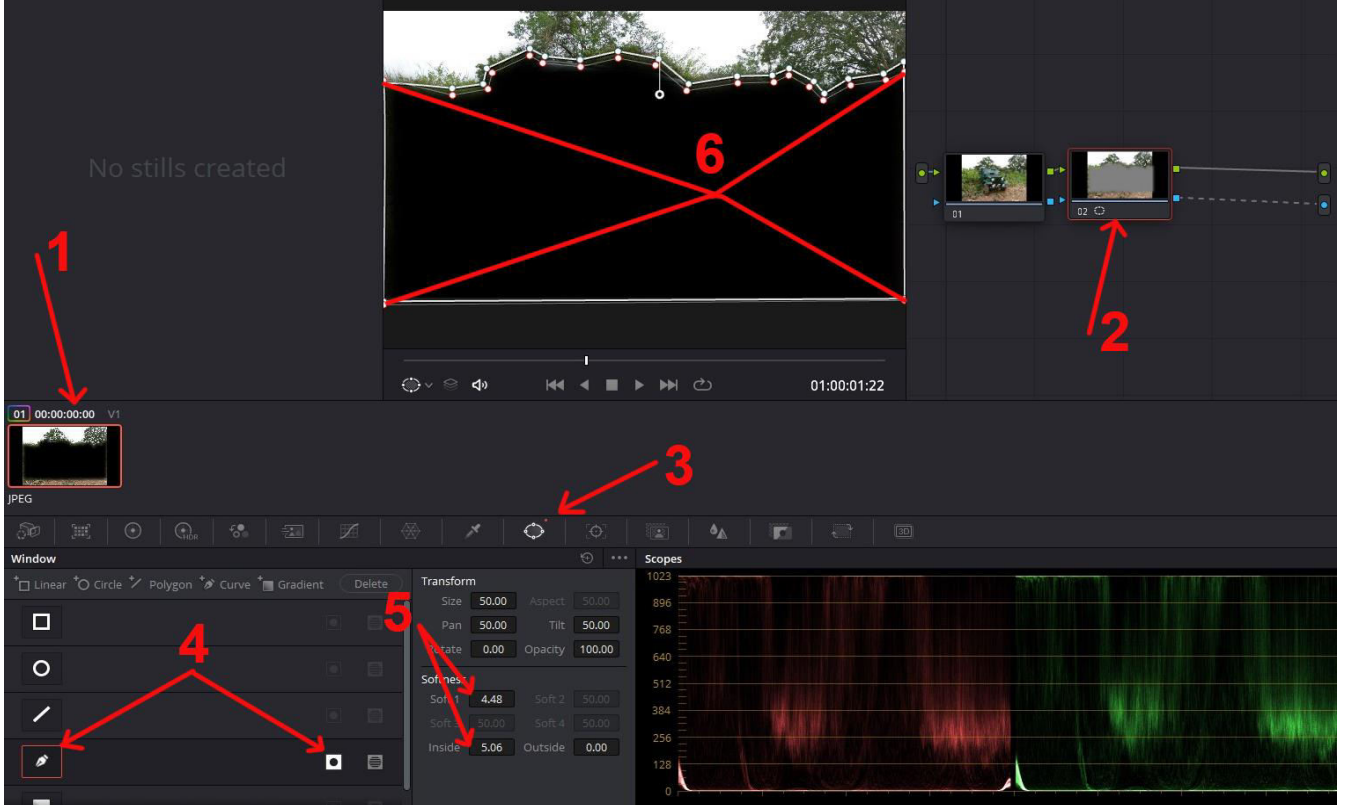

Den "Sky Replacement" Node aus der Effekt-Palette (1) hinzufügen. Alpha Output (Blaue Linien) verbinden. In den Eistellungen von "Sky Replacement" zuerst die "Sky Opacity" (2) von Null auf einen Wert heraufsetzen, da man sonst nichts sieht. Der Bereich **(3)** dient der Einstellung von Wolken. Unter **(4)** können Einstellungen für z.B. eine Sonne o.ä. vorgenommen werden.  $\rightarrow$  Im Node "01" können z.B. noch Farbanpassungen vorgenommen werden, oder in einem weiteren Node zwischen Node "01" und "02".

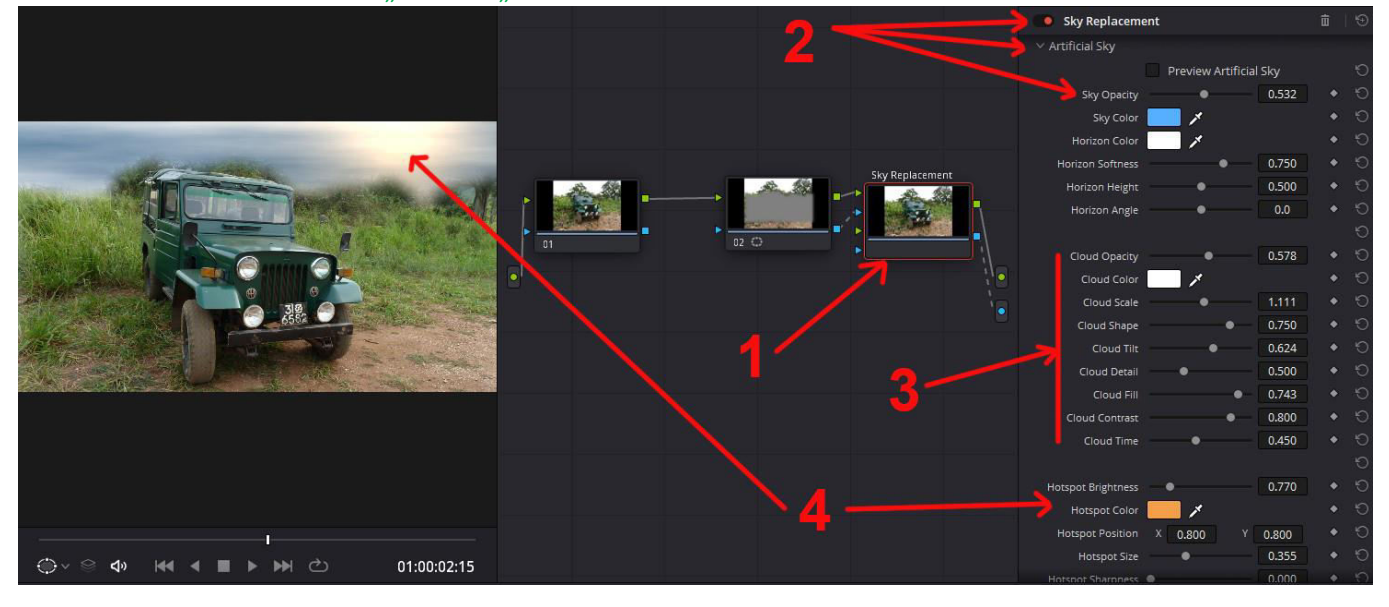

Eine der erweiterten Möglichkeiten bei Verwendung von "Sky Replacement" als Plug-In ist, Strukturen hinein zu rechnen.

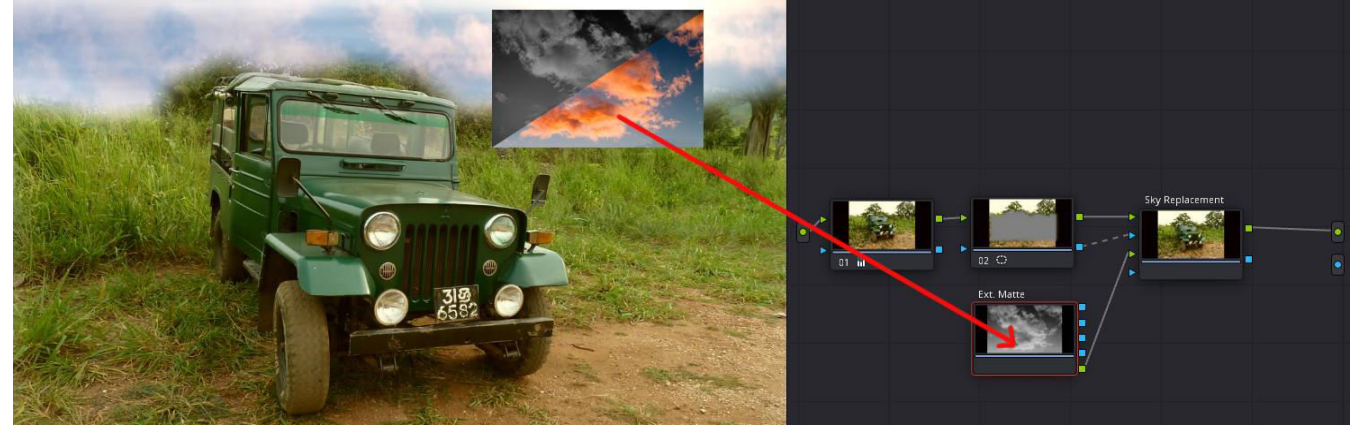

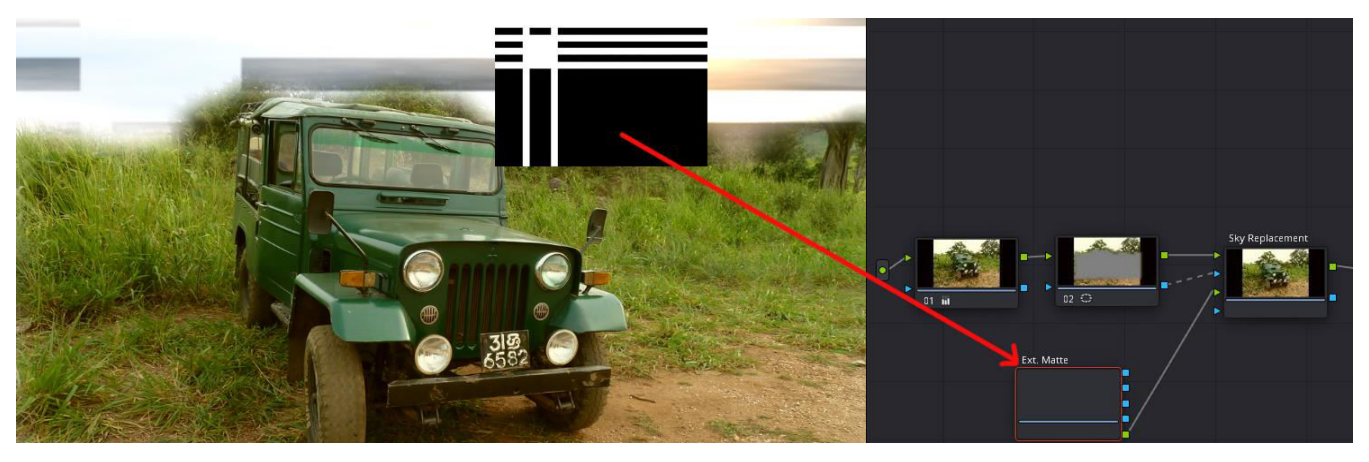